# Dokumenty dołączone do oferty przez

wykonawcę.

- Instrukcja użytkownika

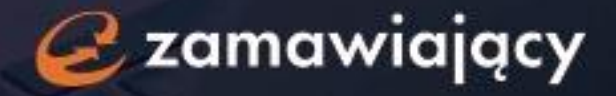

## Spis treści

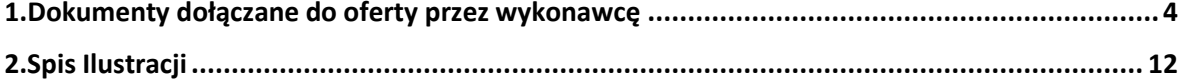

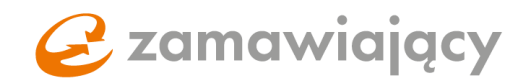

Witamy w aplikacji eZamawiający.

Cieszymy się, że wybrali Państwo nasze rozwiązanie i zrobimy wszystko, co w naszej mocy by Państwa nie zawieść! Dzięki ponad 20-letniemu doświadczeniu we wdrażaniu systemów informatycznych dostarczamy najwyższej jakości narzędzia wspierające elektronizację zamówień publicznych.

Zapewniamy pełną zgodność z ustawą PZP oraz wsparcie naszych ekspertów.

Niniejszy podręcznik przeznaczony jest dla użytkowników platformy eZamawiający, wspierającej elektronizację zamówień publicznych, między innymi obsługę postępowań PZP oraz wyłączonych z PZP.

Zapraszamy do zapoznania się z przewodnikiem Dokumenty dołączane do oferty przez wykonawcę.

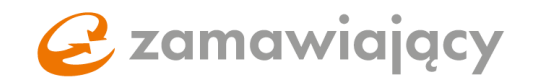

## <span id="page-3-0"></span>1.Dokumenty dołączane do oferty przez wykonawcę

Na początku należy zapoznać się z dołączonymi przez zamawiającego dokumentami oraz pobrać te, które według specyfikacji trzeba wypełnić i podpisać kwalifikowanym podpisem elektronicznym. Następnie wypełnić JEDZ (jeśli jest wymagany).

Bazowy dokument JEDZ może być dołączony przez Zamawiającego wraz z resztą dokumentów lub udostępniony w zakładce "dokumenty zamówienia", pod akcją "uzupełnij JEDZ".

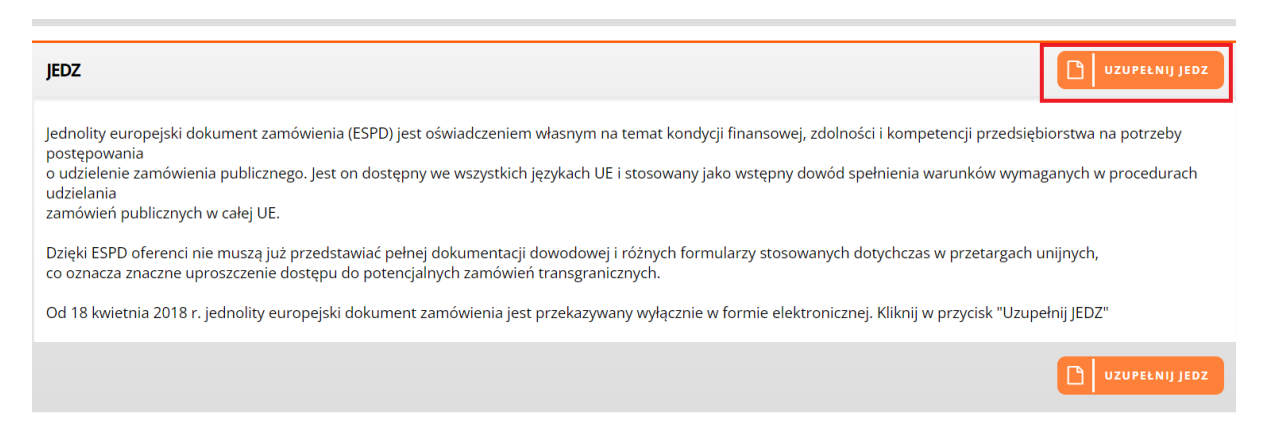

<span id="page-3-1"></span>*Rysunek 1: Funkcjonalność "uzupełnij JEDZ"* 

Po wybraniu akcji "uzupełnij JEDZ" otworzy się okno z krótką instrukcją oraz znajdującym się po lewej stronie menu wyboru. Należy wybrać "pobierz" (w niektórych systemach zakupowych "eksportuj do XML"), użycie przycisku "wyślij" spowoduje rozpoczęcie pobierania pliku na komputer.

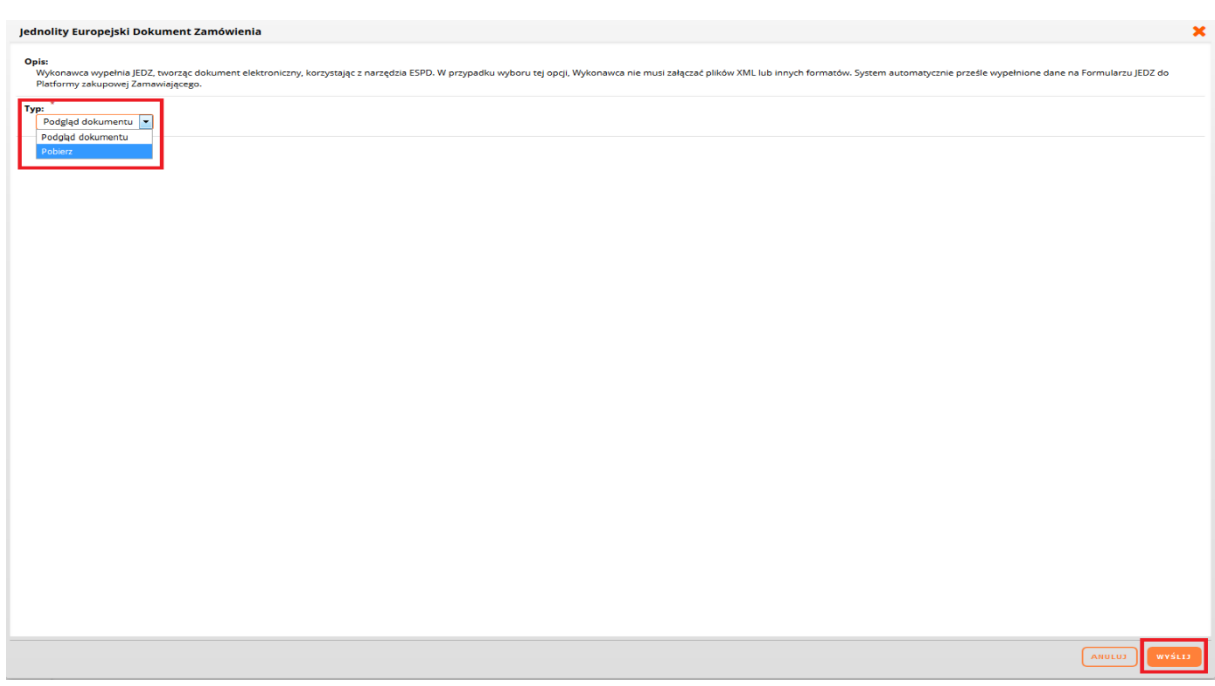

<span id="page-3-2"></span>*Rysunek 2: Okno pobierania dokumentu JEDZ* 

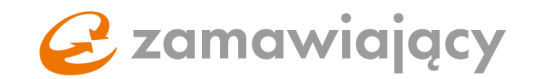

Plik ten należy zaimportować na stronę:

### <https://espd.uzp.gov.pl/>

Uzupełniony formularz należy pobrać w formacie PDF, podpisać kwalifikowanym podpisem elektronicznym oraz załączyć w sekcji "informacje o JEDZ" znajdującej się w zakładce "oferty".

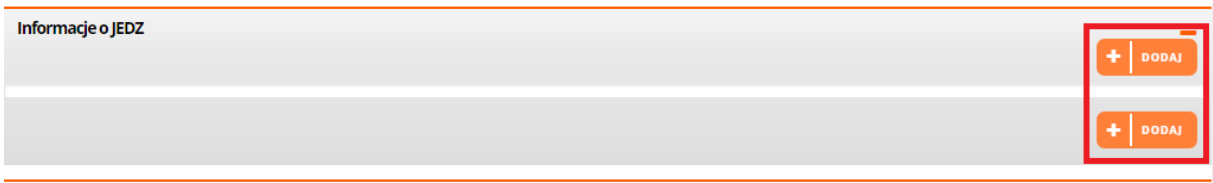

<span id="page-4-0"></span>*Rysunek 3: Dodawanie formularza JEDZ* 

### Dokument JEDZ w postępowaniach podzielonych na części

W postępowaniach podzielonych na części Zamawiający ma możliwość ustawienia wymogu dołączenia dokumentu JEDZ osobno, do każdej z części postępowania. W takim przypadku w oknie wyświetlanym po użyciu przycisku "uzupełnij JEDZ" pojawi się możliwość wyboru części, której dotyczy dokument.

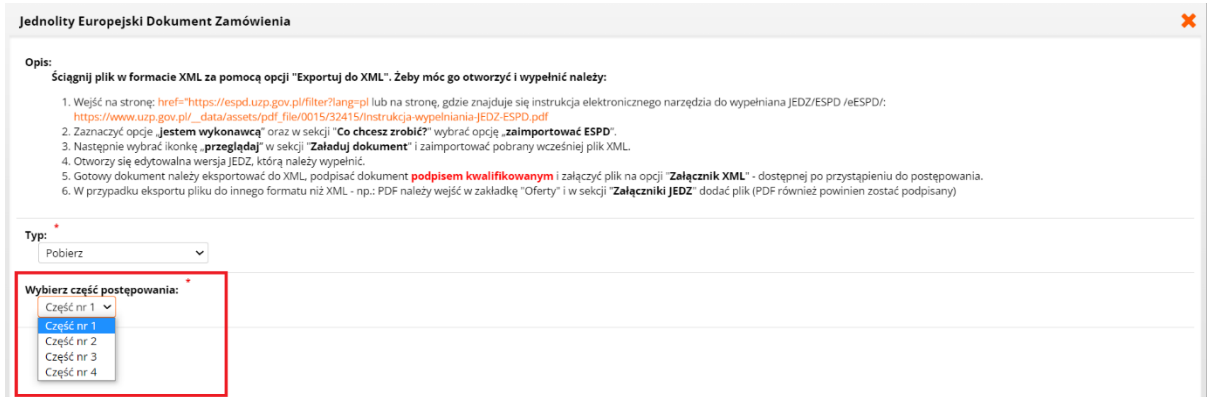

<span id="page-4-1"></span>*Rysunek 4: JEDZ – wybór części postępowania* 

W przypadku ustawienia przez Zamawiającego wymogu dołączenia dokumentu JEDZ osobno do każdej z części, sekcja "informacje o JEDZ" dostępna jest w zakładce "oferty" po wejściu w szczegóły części postępowania.

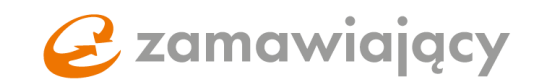

#### Informacje o JEDZ

<span id="page-5-0"></span>*Rysunek 5: Dodawanie formularza JEDZ* 

### Wybór funkcjonalności elektronicznego formularza JEDZ

Platforma eZamawiający udostępnia również możliwość bezpośredniego przekazania formularza JEDZ na platformę ESPD w celu jego wypełnienia. Aby tego dokonać, po użyciu przycisku "uzupełnij JEDZ", w ramach "typu" należy wybrać z menu "elektroniczny formularz JEDZ", a następnie użyć przycisku "wyślij".

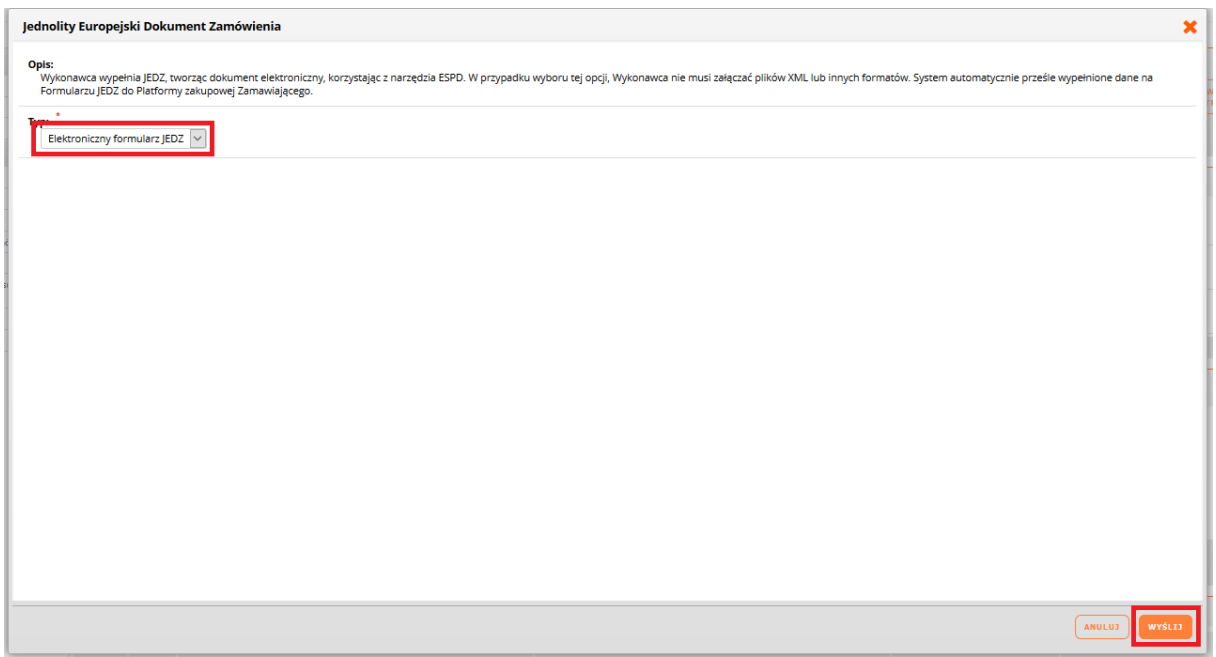

<span id="page-5-1"></span>*Rysunek 6: Przesyłanie formularza JEDZ na platformę ESPD* 

Pojawi się komunikat o przekierowaniu na platformę ESPD. System automatycznie otworzy stronę <https://espd.uzp.gov.pl/> z załączonym szablonem do uzupełnienia formularza JEDZ.

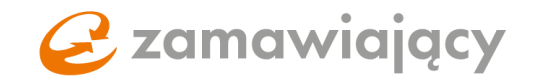

Po przejściu wszystkich kroków i uzupełnieniu wymaganych pól należy użyć przycisku "przegląd"

and a strong of the state

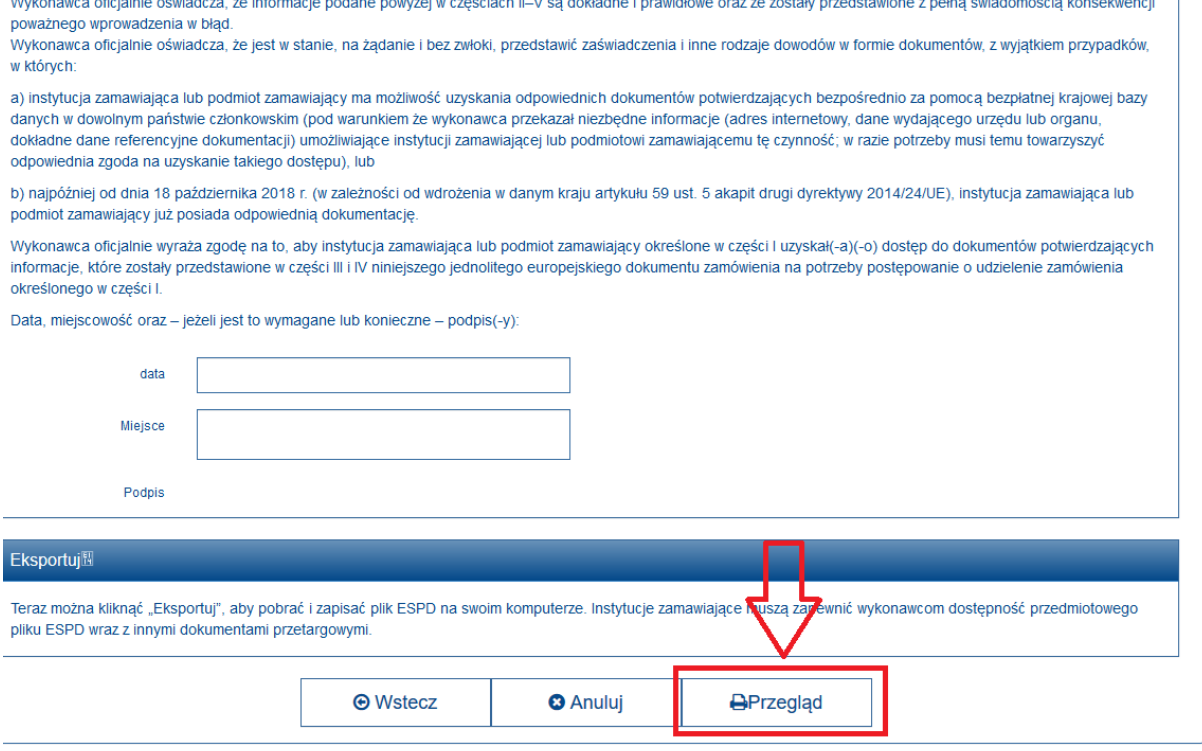

Spowoduje to wyświetlenie podglądu dokumentu JEDZ. Następnie, aby przekazać gotowy dokument JEDZ do platformy, należy użyć przycisku "wyślij do PZ".

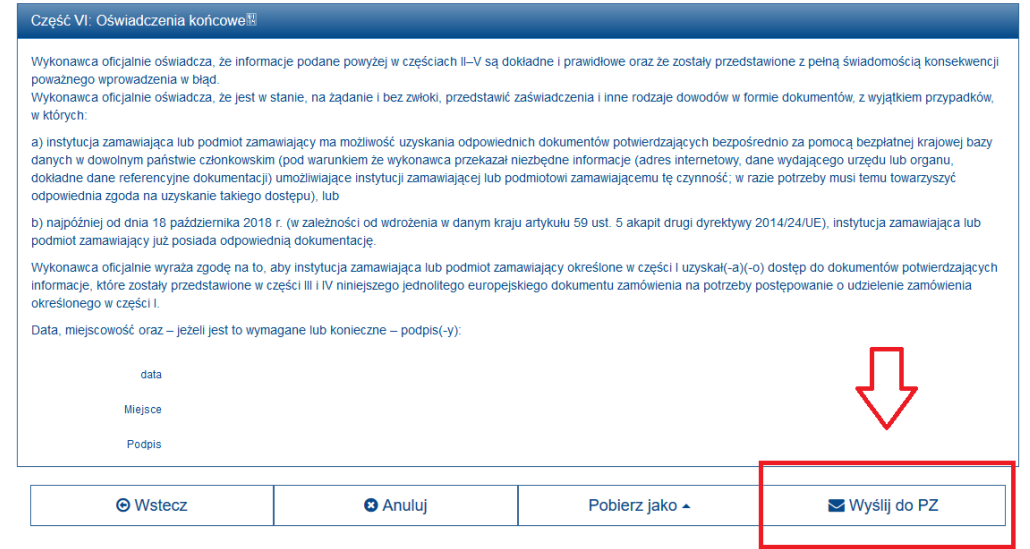

<span id="page-6-1"></span>*Rysunek 8: Przycisk "wyślij do PZ"* 

<span id="page-6-0"></span>*Rysunek 7: Przycisk "przegląd"* 

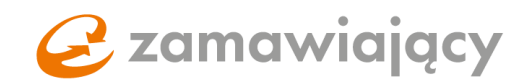

Po jego użyciu nastąpi powrót do systemu zakupowego Zamawiającego, a w zakładce "informacje o JEDZ" automatycznie załaduje się utworzony dokument JEDZ. Aby podpisać dokument JEDZ kwalifikowanym podpisem elektronicznym, należy użyć strzałki skierowanej w dół znajdującej się z prawej strony załączonego pliku, a następnie wybrać opcję "podpisz elektronicznie z kwalifikowanym certyfikatem".

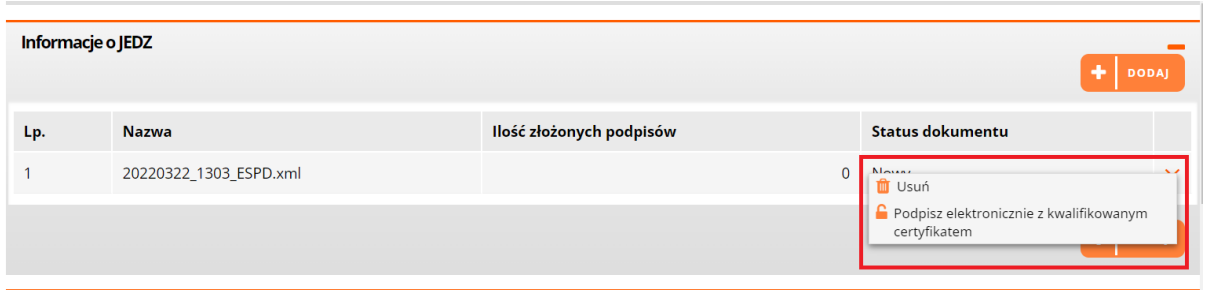

<span id="page-7-0"></span>*Rysunek 9: Podpisywanie dokumentu JEDZ z poziomu platformy* 

Spowoduje to uruchomienie aplikacji Szafir SDK służącej do składania kwalifikowanego podpisu elektronicznego. Należy wybrać certyfikat do podpisywania oraz użyć przycisku "podpisz"

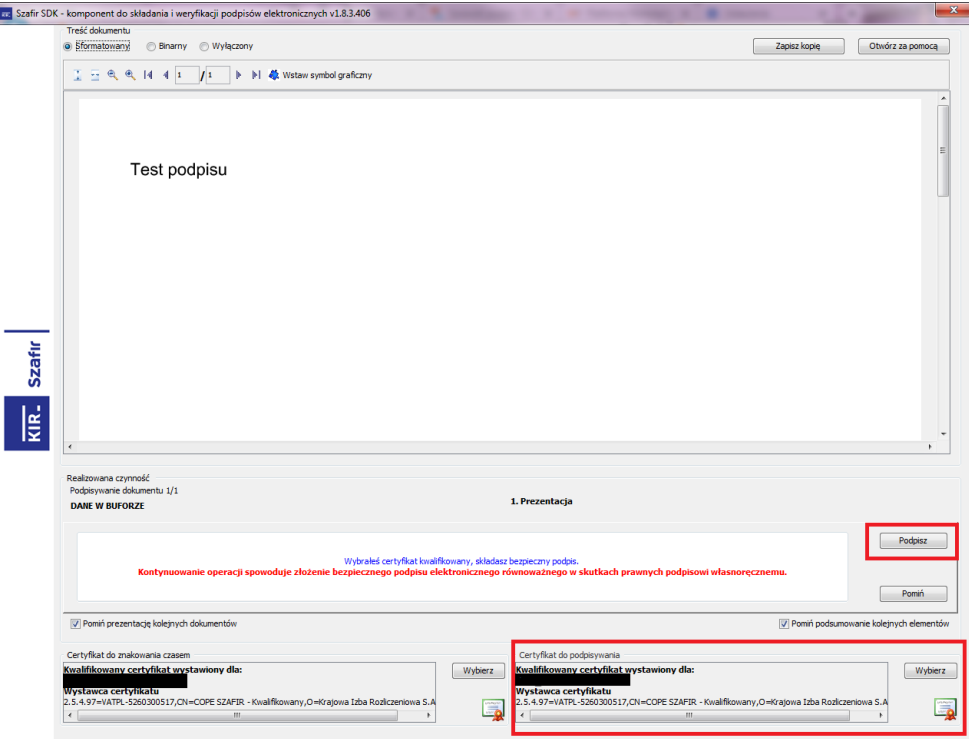

<span id="page-7-1"></span>*Rysunek 10: Aplikacja Szafir SDK* 

# **C** zamawiający

Resztę wymaganych dokumentów należy dodać za pomocą przycisku "dodaj dokument" znajdującego się z prawej strony ekranu pod sekcją "lista pozycji". W przypadku postępowania podzielonego na części sekcja lista pozycji znajduje się w środku poszczególnych części.

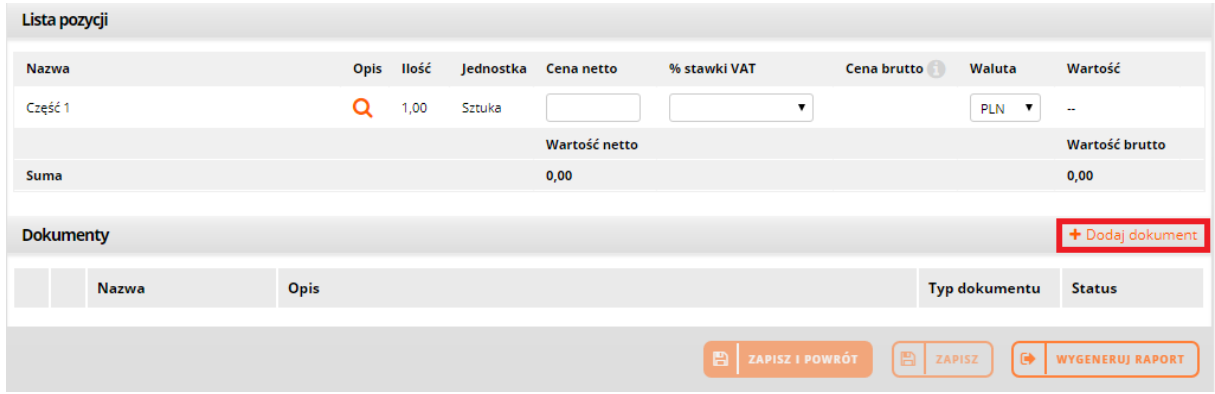

<span id="page-8-0"></span>*Rysunek 11: Dodawanie dokumentu w sekcji dokumenty* 

Przy pierwszej operacji dodawania dokumentu system wyświetli komunikat umożliwiający utworzenie hasła do szyfrowania oferty (jeżeli nie zostało ono podane w tej samej sesji po zapisaniu wartości na formularzu elektronicznym). Hasło należy zatwierdzić przyciskiem "potwierdź".

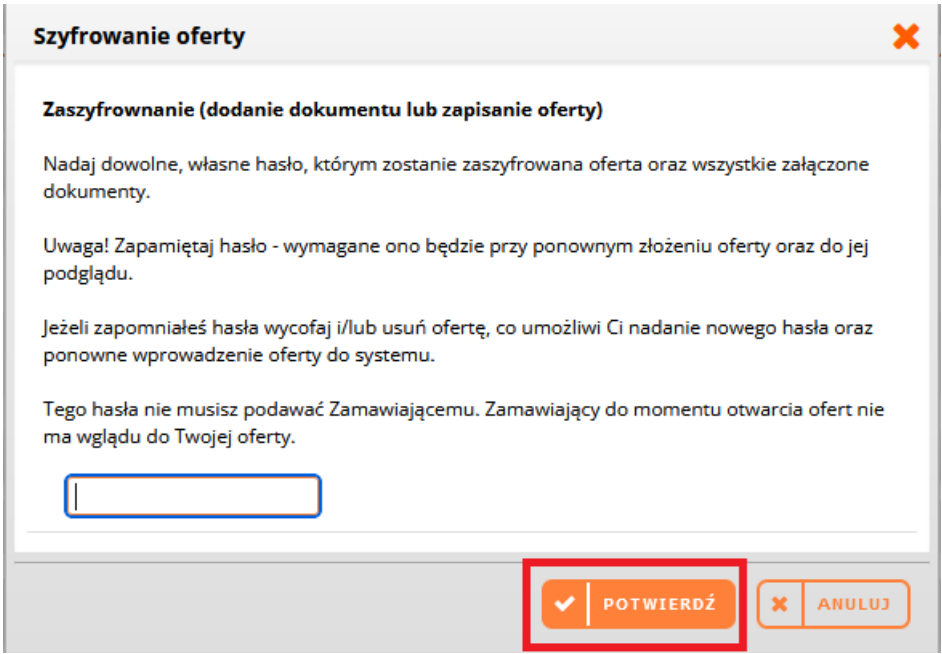

*Rysunek 12 Nadawanie hasła do szyfrowania oferty*

W postępowaniu podzielonym na części istnieje również możliwość dodania dokumentów do sekcji "dokumenty ogólne do oferty" która znajduje się nad wyszukiwarką części.

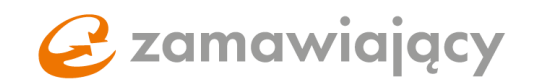

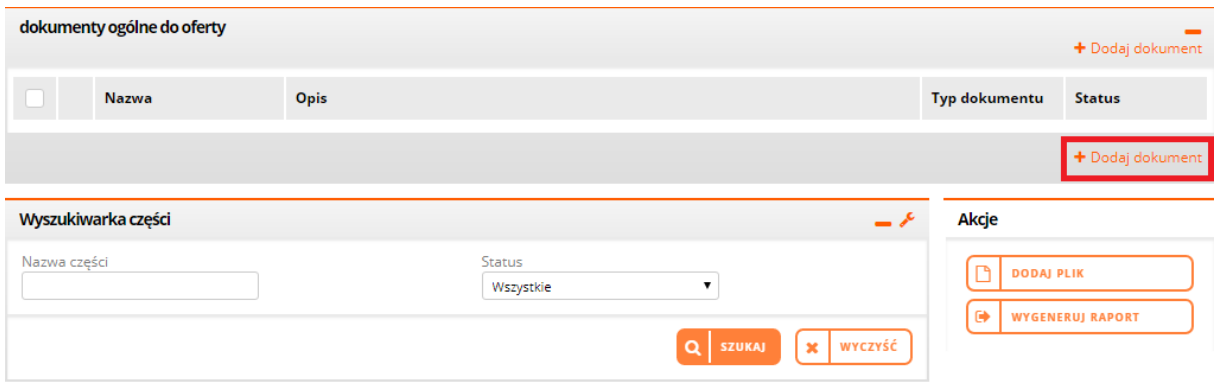

<span id="page-9-0"></span>*Rysunek 13: Dodawanie dokumentu w sekcji dokumenty ogólne do oferty* 

Poprawnie załączone pliki pojawią się poniżej w sekcji "dokumenty"

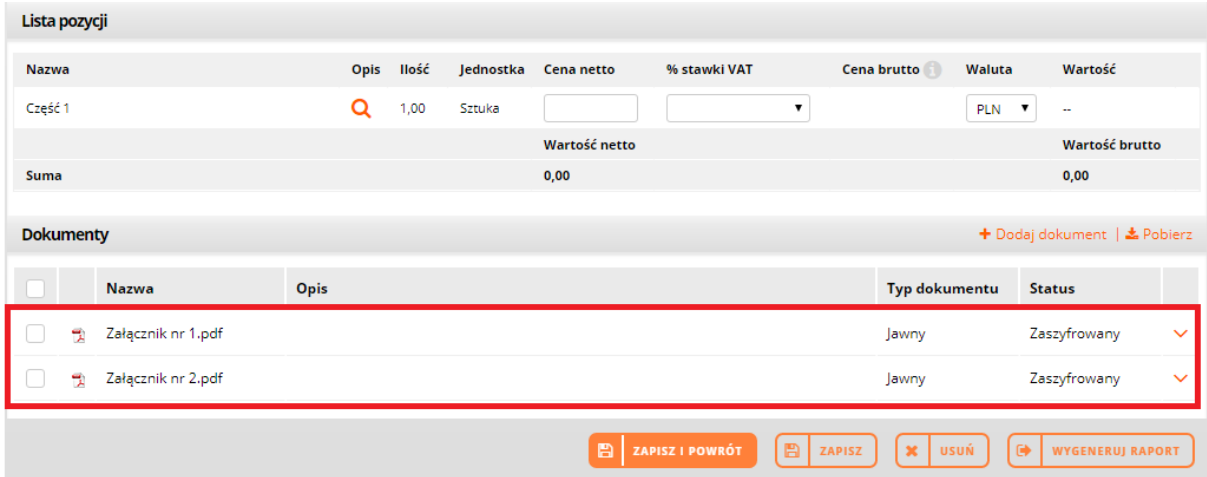

<span id="page-9-1"></span>*Rysunek 14: Dokumenty, lista dodanych załączników* 

lub w sekcji "dokumenty ogólne do oferty".

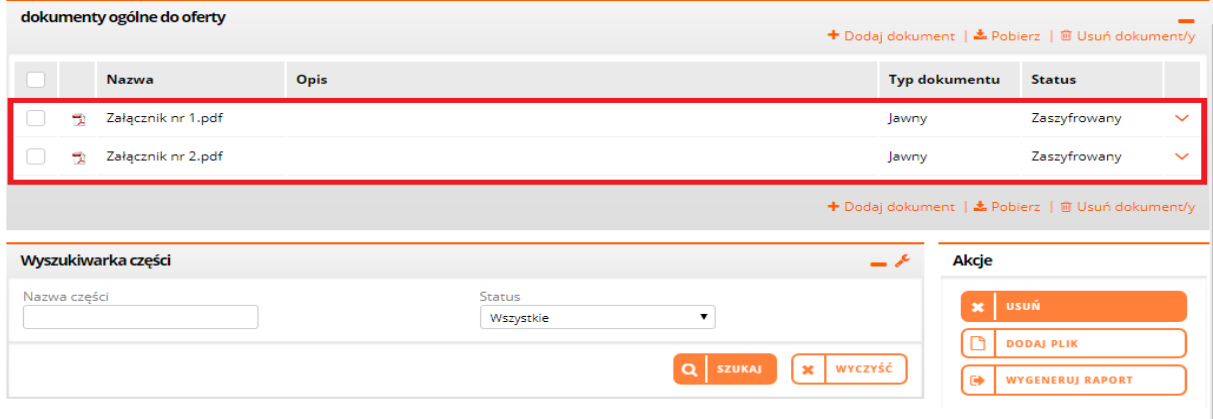

<span id="page-9-2"></span>*Rysunek 15: Dokumenty ogólne do oferty, lista dodanych załączników* 

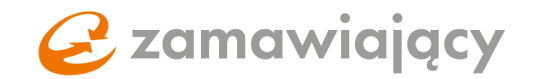

W przypadku gdy załącznik zawiera tajemnice przedsiębiorstwa należy zaznaczyć typ dokumentu "tajny".

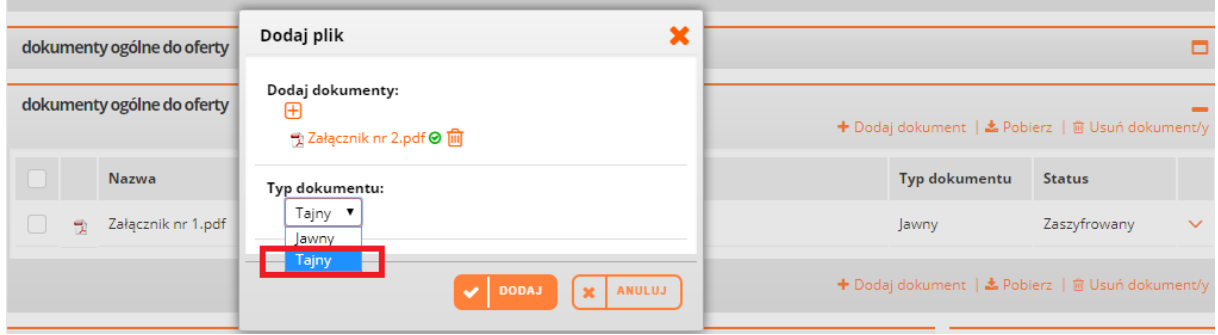

<span id="page-10-0"></span>*Rysunek 16: Wybór typu dodawanego dokumentu* 

W celu usunięcia dodanego załącznika należy użyć prawego przycisku myszy na nazwie dokumentu oraz wybrać z menu "usuń".

| dokumenty ogólne do oferty                                                            |    |                                        |      |  | + Dodaj dokument   ₺ Pobierz   @ Usuń dokument/y |               |              |
|---------------------------------------------------------------------------------------|----|----------------------------------------|------|--|--------------------------------------------------|---------------|--------------|
|                                                                                       |    | <b>Nazwa</b>                           | Opis |  | Typ dokumentu                                    | <b>Status</b> |              |
|                                                                                       | ۰. | Załącznik nr 1.pdf                     |      |  | Jawny                                            | Zaszyfrowany  | $\checkmark$ |
|                                                                                       | 뭱  | Załącznik nr 2.p <sup>32</sup> Pobierz |      |  | Jawny                                            | Zaszyfrowany  | $\checkmark$ |
| <b>Usuń</b><br>. .<br>+ Dodaj dokument   ▲ Pobierz   m Usuń dokument/y<br>Edytuj opis |    |                                        |      |  |                                                  |               |              |

<span id="page-10-1"></span>*Rysunek 17: Usuwanie dokumentu* 

Operację należy zatwierdzić przyciskiem "potwierdź".

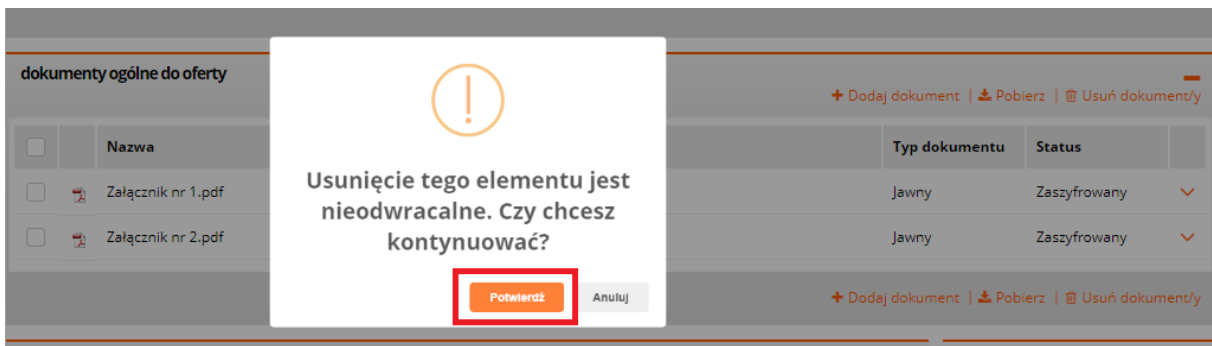

<span id="page-10-2"></span>*Rysunek 18: Potwierdzenie usunięcia dokumentu* 

# *C* zamawiający

# <span id="page-11-0"></span>2. Spis Ilustracji

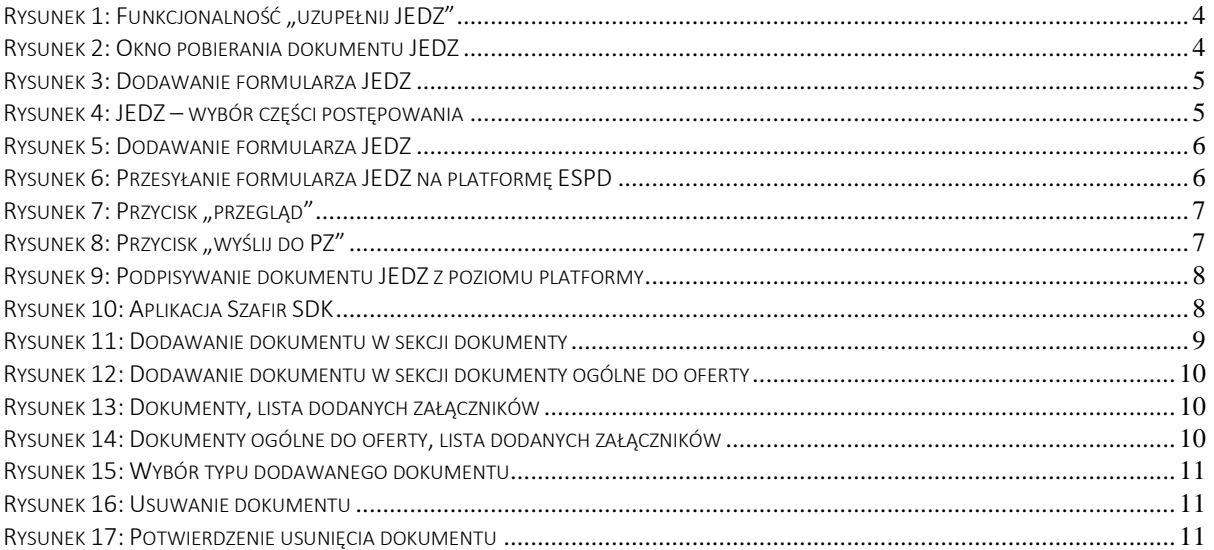